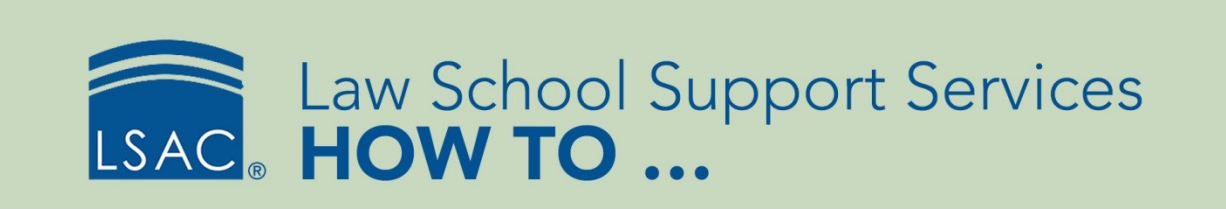

# Generate Coupon Codes to Waive the LSAC Fees for Applicants

To ease the cost applicants incur when applying to law school, you can pay for the CAS or DAS subscription fee, the LLM ITAES Subscription fee, and the CAS report fee. This feature is available in the Fee Generation functionality in ACES<sup>2</sup>.

- Please note that your school will be invoiced monthly for any redeemed fee waivers you generate.
- 1. From the Record Management tab, select **Fee Waiver Generation** and then select **Coupons for LSAC Fees**. Alternatively, select **Coupons for LSAC Fees** from the Record Management section under Fee Waiver Generation.

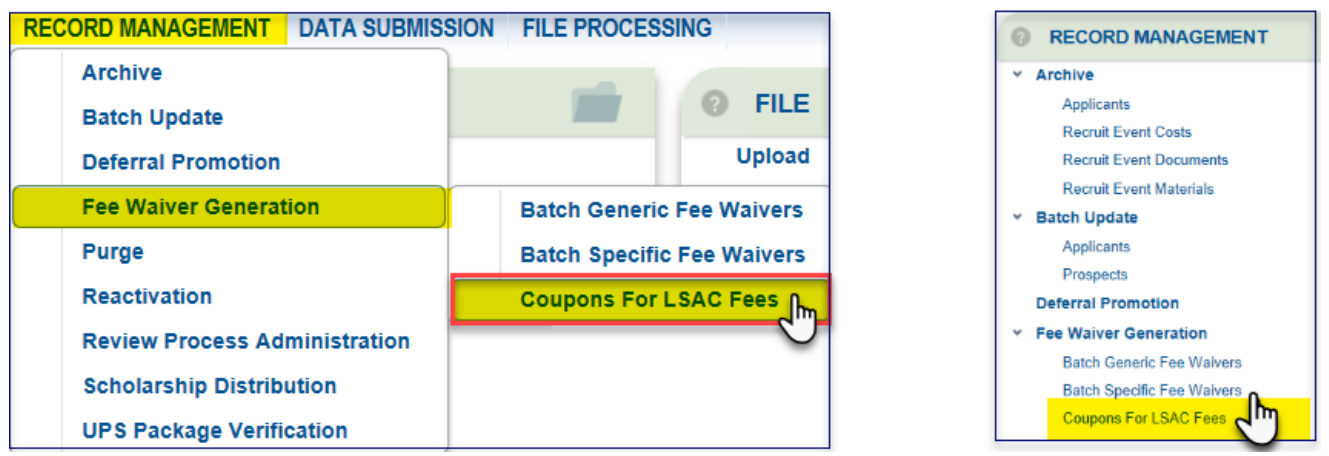

- 2. From the Fee Waiver Type drop-down menu, select the LSAC fee you want to waive.
	- CAS Report fee—This is specific to your law school.
	- CAS/DAS Subscription fee—This is not school-specific and applies to the five-year CAS/DAS subscription.
	- LLM ITAES Subscription fee—This is not school-specific and corresponds with the five-year LLM-DAS subscription.
	- You can only waive one fee type at a time.
- 3. Either manually enter or select the Expiration Date. If you do not specify an expiration date,  $ACES<sup>2</sup>$ sets the expiration date to one year from the date on which the fee waiver was created.
- 4. Enter the Number of Fee Waivers. This number cannot exceed 1,000.
- 5. Select **Generate Fee Waivers**.

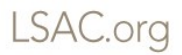

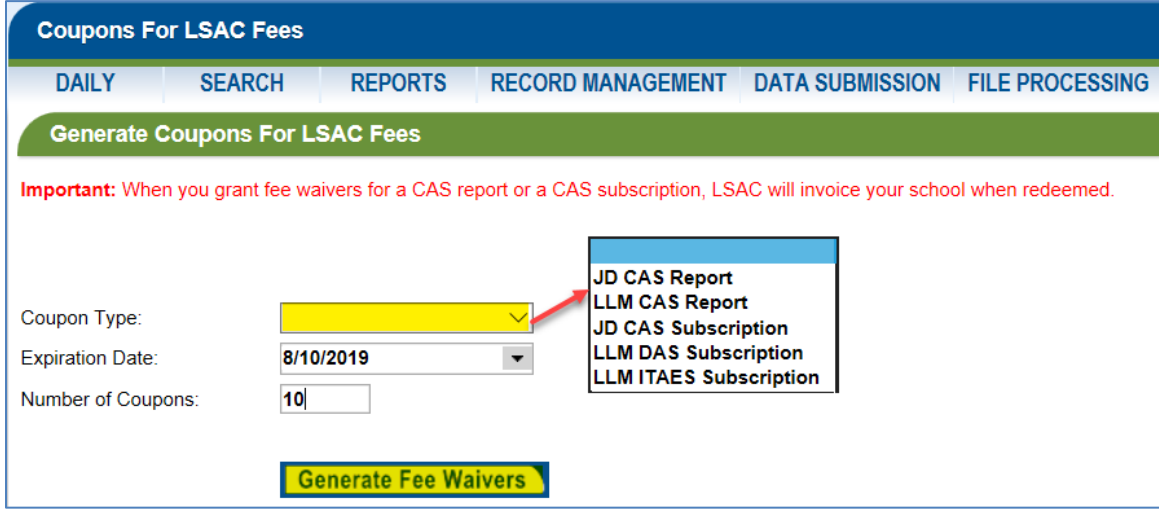

- ACES<sup>2</sup> creates the fee waiver type you requested, along with the expiration date. It displays this information in a new window in Microsoft Excel.
- The Excel file contains the number of fee waivers, the fee waiver code, the expiration date, and the fee waiver type. The fee waiver code begins with your four-digit school code followed by an array of letters and numbers.
- RPT or LRPT indicates a CAS report waiver type; CAS or LDAS indicates a CAS subscription waiver; and LIAS indicates a ITAES subscription

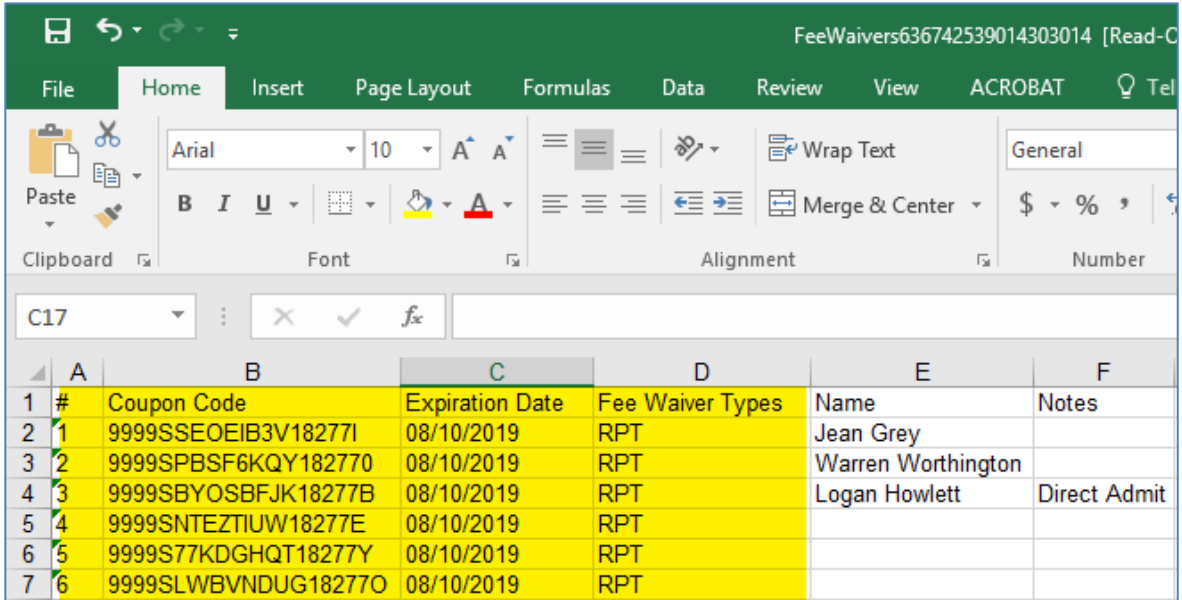

6. Save the Excel file for your records. Document the name of the candidate to whom you issue the fee waiver. In addition, you may record the fee waiver code in a prospect record.

7. Since the fee waiver is not associated with an LSAC account number, you will need to provide the code to the applicant to use during the application checkout process. If awarding multiple LSAC fee waiver codes, you will need to provide the applicant with all of the codes.

## Record Fee Waiver Codes in Prospect Record

You can record in a prospect record the fee waiver codes generated through the Batch Generic Fee Waiver process. If there is no prospect record, create one in ACES<sup>2</sup>.

- 1. In the Fee Waiver section (expand section if collapsed), click **Add**.
- 2. Select the **Record Fee Waiver** radio button.
- 3. Paste or manually enter the Fee Waiver Code you wish to record.
	- Fee waivers are processed at LSAC about every 10 minutes.
	- Only valid and processed fee waivers can be recorded in the prospect record. If the code is either invalid or recorded too soon, ACES<sup>2</sup> will display a message notifying you that the fee waiver code cannot be recorded.

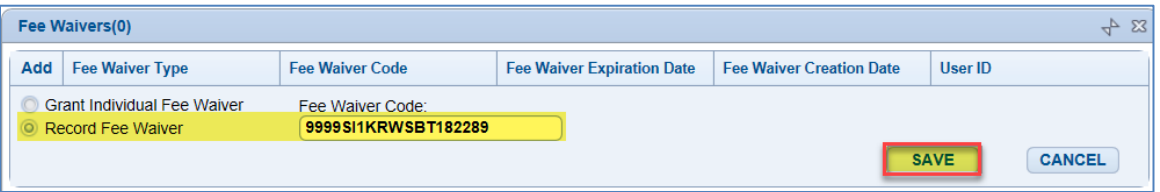

- 4. Select **Save**.
- 5. The fee waiver code information displays in a grid. The Fee Waiver Type is Application. Please note that the User ID is the user who recorded the code in the prospect record and not the user who generated the fee waiver code.

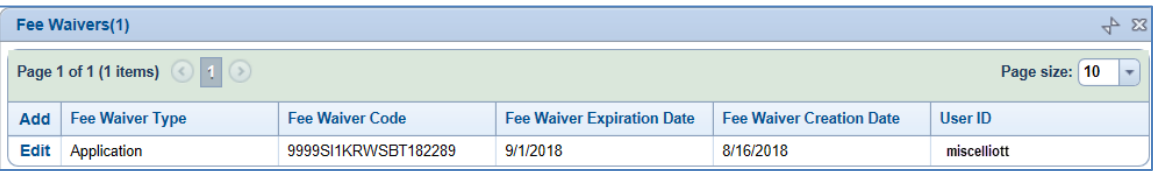

#### Send Fee Waiver Codes to LSAC

The fee waivers you generate in ACES<sup>2</sup> are sent to LSAC for processing so that they can be redeemed by candidates during the application checkout process. The Data Exchange Setting called Send Fee Waivers to LSAC controls the frequency of this process, which you can view in ACES<sup>2</sup>.

- 1. From Utilities, select **ACES<sup>2</sup> Setup** and then select **Data Exchange**.
- 2. Expand the Data Exchange Settings section and locate the row called Send Fee Waivers to LSAC. This displays the frequency of exchange, whether or not the exchange occurs over the weekend, the start and end dates and times, the last and next execution dates and times, and the status. This helps you gauge how long the process will take for LSAC to record the fee waiver until it can be redeemed by the prospect.

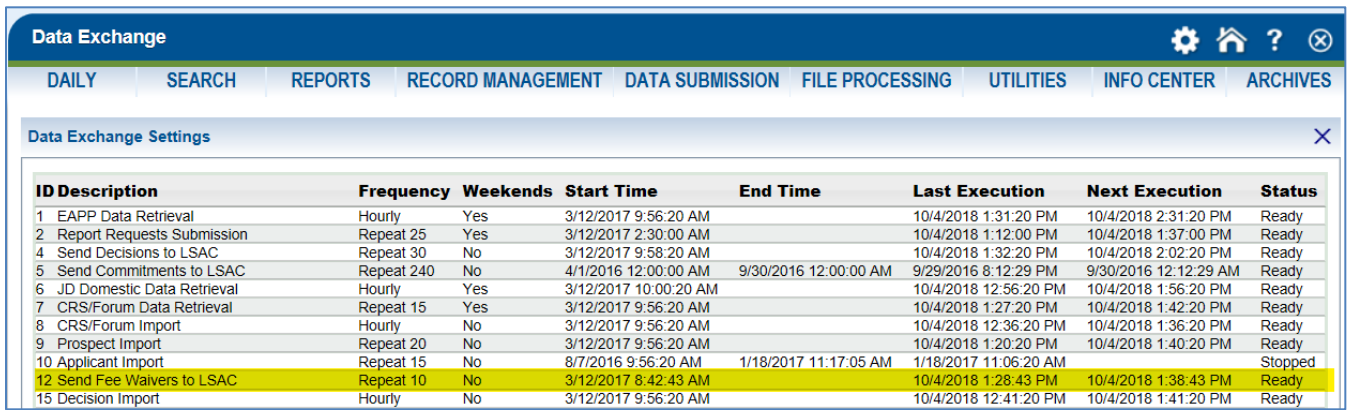

## Set User Roles to Generate Fee Waiver Codes

The ACES<sup>2</sup> administrator in your office will determine who has permission to generate fee waivers. If you are an administrator and want to give permission to staff members so that they can generate batch generic fee waivers for CAS subscriptions and CAS reports, select **Utilities/ACES<sup>2</sup> Setup/User/User**.

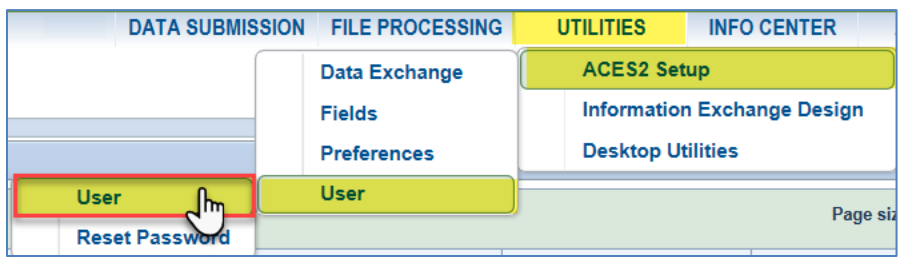

There is a user role under Utilities called Utilities.GenerateLSACCoupons.

- Modify lets a user generate fee waivers.
- View permits viewing only.

# LSSS HOW TO ...

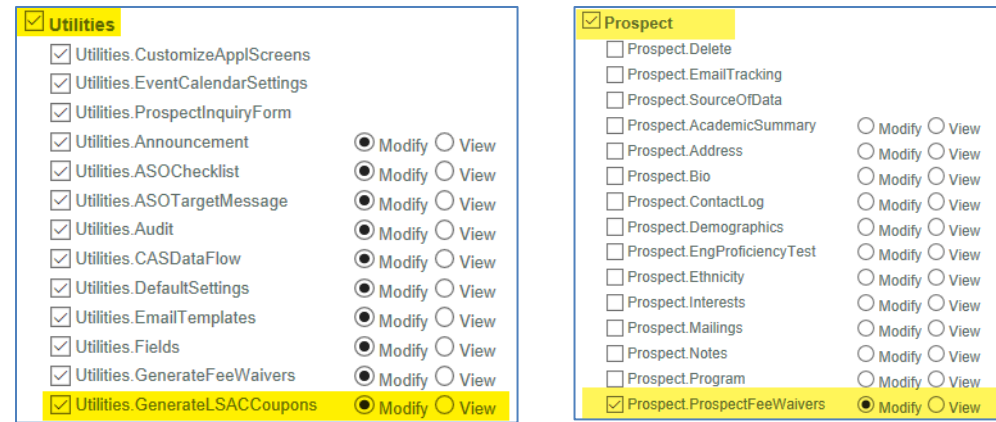

If the user is also responsible for recording the fee waiver code in a prospect record, then under Prospect, you must grant Modify access to Prospect.ProspectFeeWaivers.